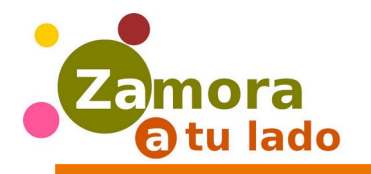

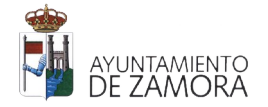

#### Zamoratulado.com

Es una herramienta gratuita que el Ayuntamiento de Zamora pone a disposición de profesionales, comercios, negocios e industrias para que puedan comercializar sus productos y servicios a través de Internet

Es un Centro Comercial Virtual a través del que podemos conocer, ver y comprar en Zamora a través de Internet

Es la manera de ayudar a que nuestros emprendedores puedan estar mejor preparados para afrontar las consecuencias del COVID-19

Es la forma de poder conocer y comprar productos de nuestra tierra directamente de comerciantes zamoranos, a través de Internet

## ¿Qué es?

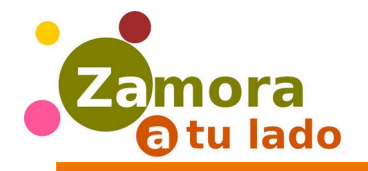

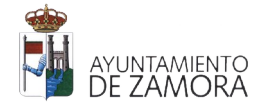

#### Zamoratulado.com

Si desarrollas una actividad profesional, comercial o industrial en Zamora, Zamoratulado.com te sirve para darte a conocer, para dar a conocer tus servicios o productos y si quieres, para tener tu tienda on-line a través de la que vender fácil, cómodo, rápido y gratis.

Si eres un visitante, te sirve para conocer lo que a las empresas de tu ciudad y los servicios y productos que te ofrecen, así como para comprar aquellos que quieras de forma cómoda y sencilla.

### ¿Para qué me sirve?

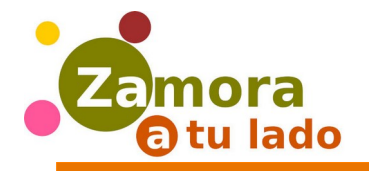

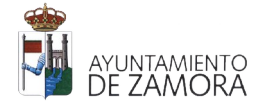

#### Zamoratulado.com

Si tienes un negocio, puedes apuntarte ya siguiendo las instrucciones que vienen a continuación.

Entra en zamoratulado.com y pulsa sobre el botón "regístrate"

# ¿Cómo me apunto?

Interi

 $\mathbb{R}^{n}$  $\bullet$  Esp  $\mathbb{E}$  No

 $2 + R$ 

Acces Email

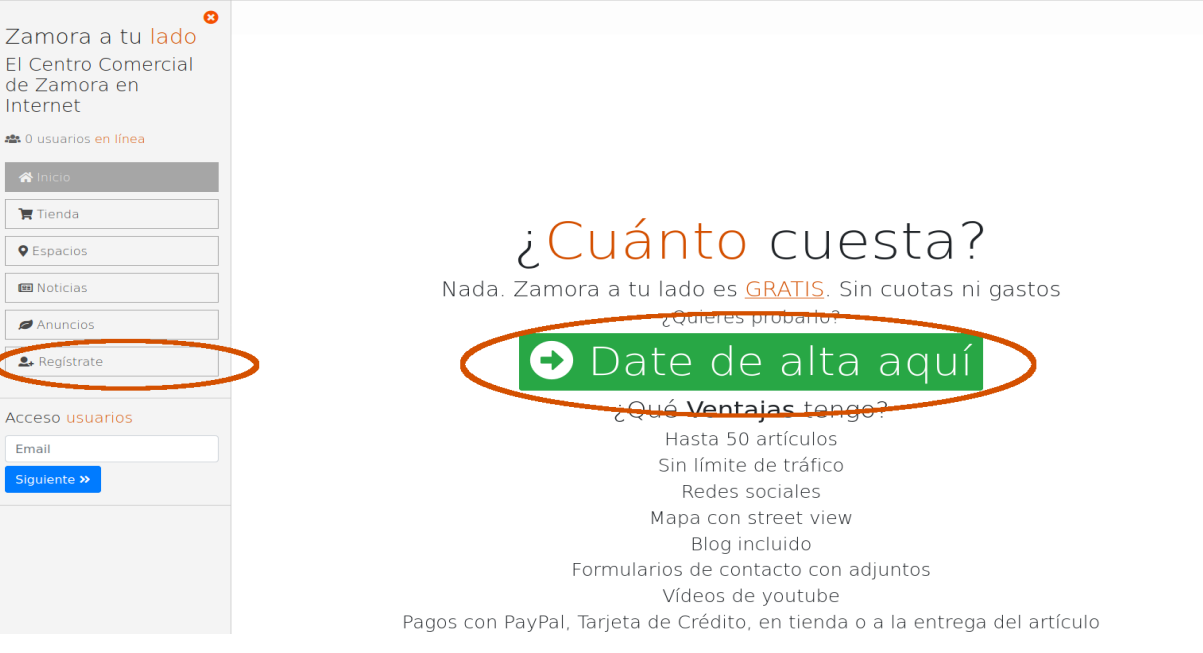

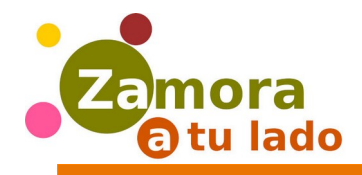

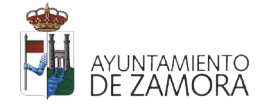

#### Date de alta en Zamora a tu lado  $\sqrt{\Box \text{Ver conditions}}$ Completa el formulario Nombre comercial(\*) siguiendo las indicaciones  $\bullet$ Correo electrónico La dirección de e-mail es correcta Dirección(\*) Calle, número, código postal, localidad y provincia  $\mathcal{P}^{1, \bullet}$  $B \cup B$ sans-serif \*  $\mathbf{A}$   $\rightarrow$ E E E\* 用, GD A H  $X \le 2$ Plaza de la Marina s.n. 49005 Zamora rax Nombre del representante(\*) Una vez completado, pulsa NIF del representante el botón "siguiente"Pon una clave para tu cuenta Repite aquí la clave  $\boldsymbol{Q}$ .............. . . . . . . . . . . . . . . Al menos 8 caracteres Al menos una mayúscula Al menos 1 número Siguiente »

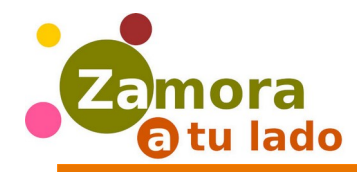

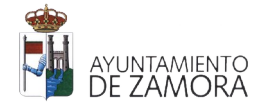

Una vez finalizado, aparecerá este mensaje

> El proceso de alta en Zamora a tu lado ha finalizado Una vez revisado, podrá continuar el proceso con la creación de su tienda on-line

> > De info@zamoratulado.com ☆

sunto **Ya se encuentra activo su perfil en Zamora a tu lado** 

A partir de este momento deberás estar atento a tu correo electrónico. Una vez comprobada tu solicitud, recibirás un correo en el e-mail que has indicado, diciéndote que ya puedes proceder a crear tu espacio (tienda, negocio…) en zamoratulado.com El mensaje es así

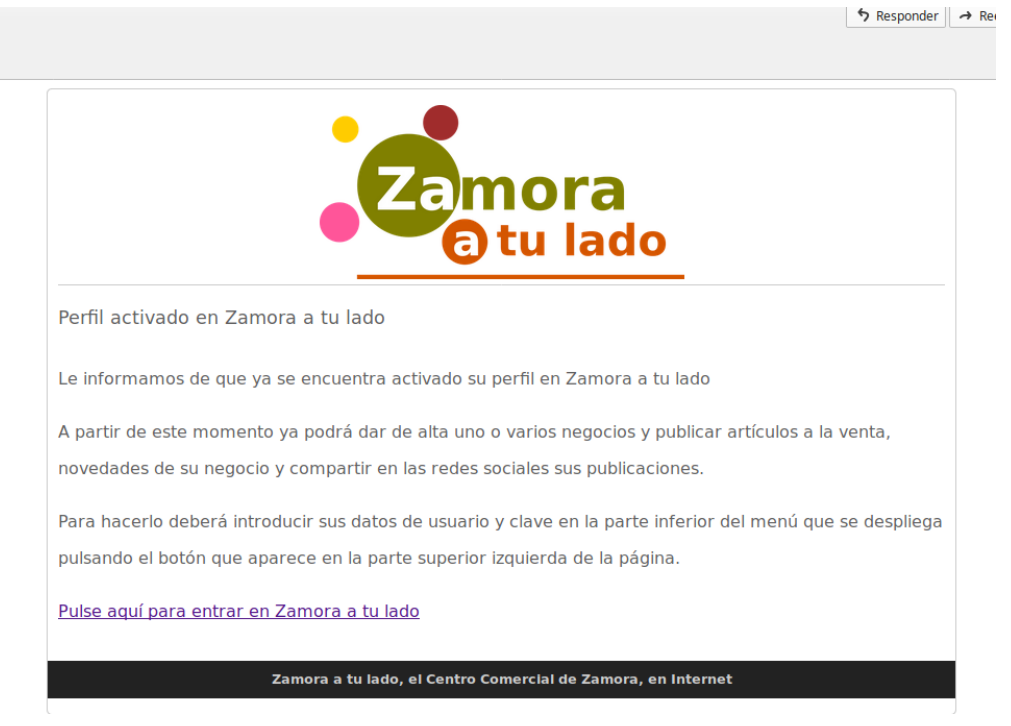

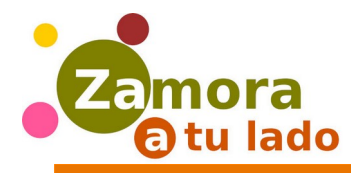

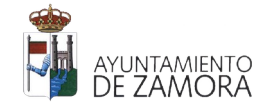

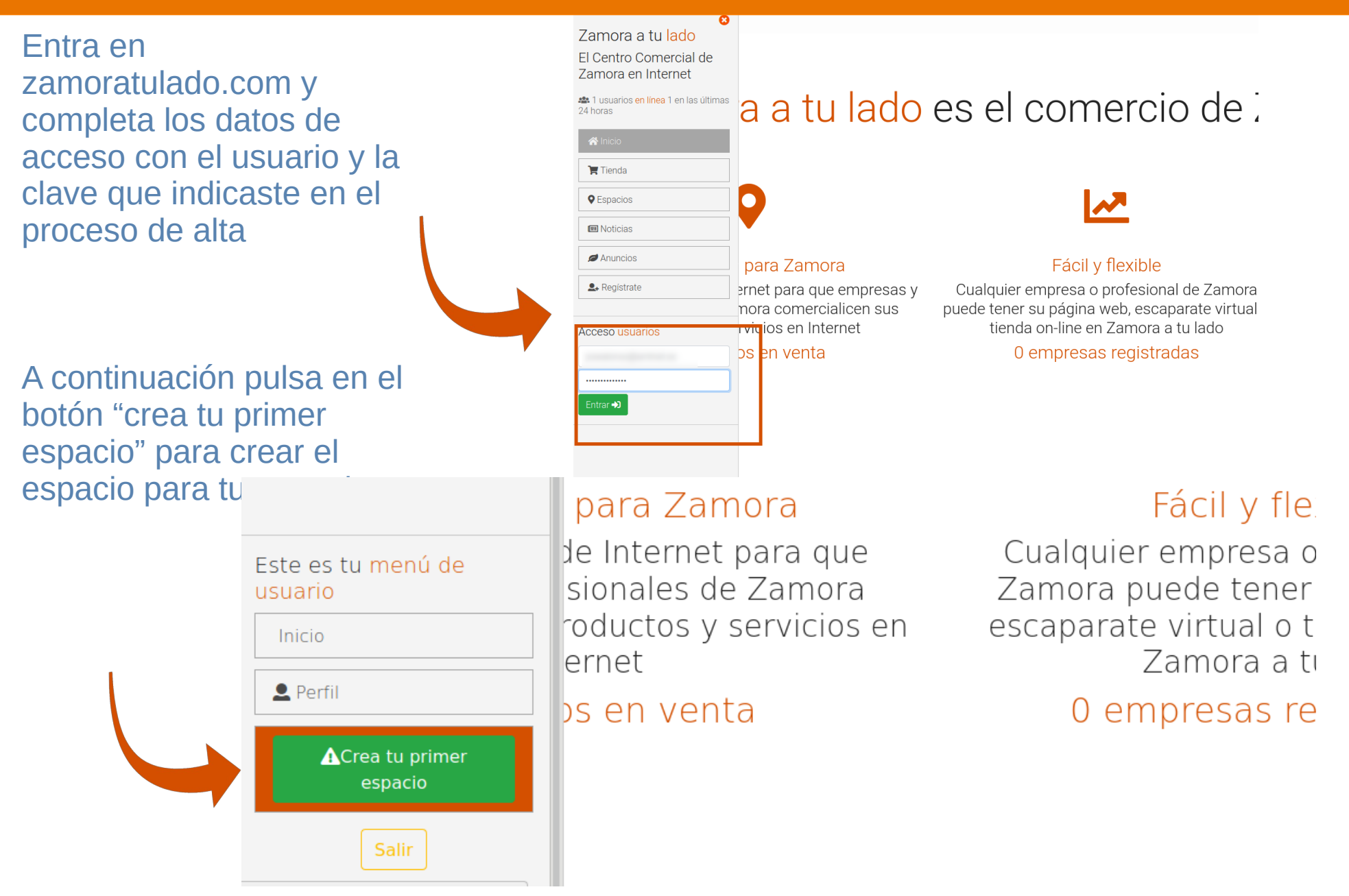

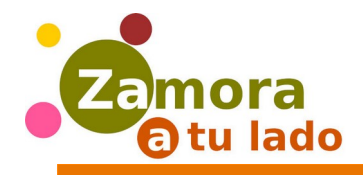

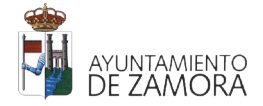

Completa el formulario que viene a continuación

Si vendes artículos, puedes elegir entre las siguientes opciones de venta

Y las siguientes formas de cobro. Con carácter general, estas condiciones se aplicarán a cada artículo de tu tienda en el momento que lo crees, pero podrás modificarlas en ese mismo momento para cada artículo en cuestión

o. Si vendes artículos, elije hasta donde llegará el transpote de tus artículos. Luego puedes modificarlo en cada artículo. Si no vas a vender artículos, no marques ninguna opción.

- Vendo mis artículos en la tienda
- También reparto en mi localidad
- □ También reparto en la provincia de Zamora
- También reparto a cualquier punto de España peninsular
- Envío a islas y países de la Unión Europea
- Envío a todo el mundo

**E** Elige las formas de pago que vas a utilizar. Puedes cambiarlas para cada artículo. Si no vas a vender artículos, no marques nguna opción.

El pago se realiza en la tienda al retirar el artículo

■ Admito pago por transferencia o ingreso a este número de cuenta:

El pago se realiza al entregar el pedido

□ Tarieta de crédito-paypal

Pasarela Redsýs

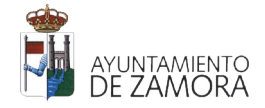

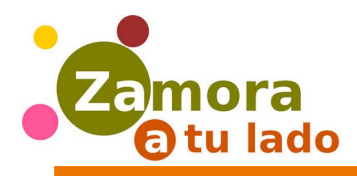

Puedes agregar un mapa para que se pueda localizar tu tienda. Para ello solo hay que completar la longitud y latitud donde se encuentra.

Si no las sabes, hay una forma muy sencilla de obtenerlas. Entra en [http://maps.google.com](http://maps.google.com/) busca tu tienda en el mapa y pulsa con el botón derecho sobre el lugar en el que se encuentra. En el menú que aparece, selecciona ¿qué hay aquí?

Al pulsar se abre en la parte de abajo una pequeña ventana con las coordenadas. Púlsala para poder copiarlas y pegarlas en el formulario

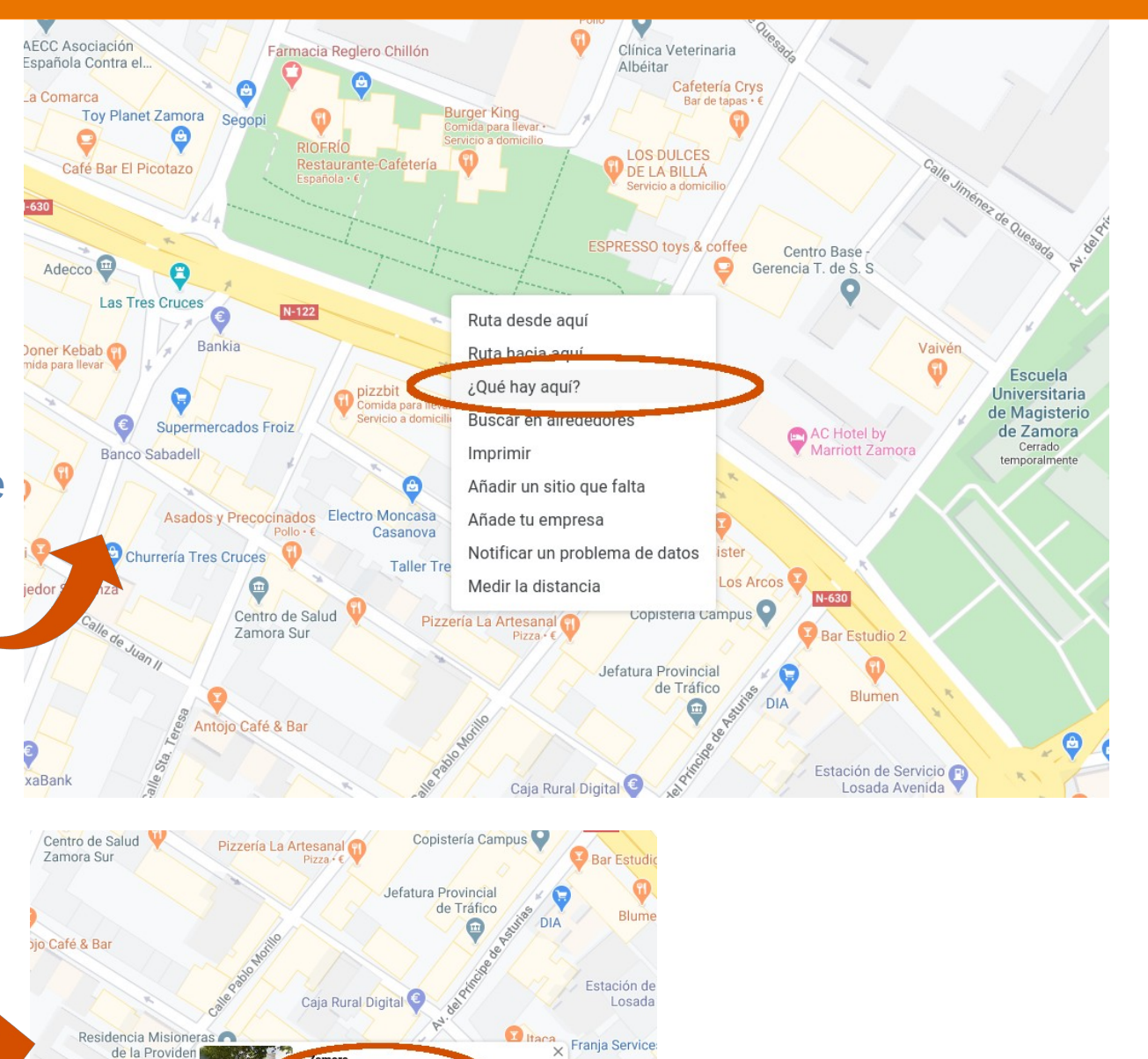

esorería Gener

a Seguridad So

Zamora 49029, Zamora

1.512556, -5.7389

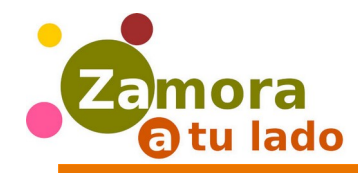

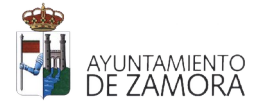

Finalmente, selecciona la imagen principal de la tienda (luego podrás añadir más) y dale al botón Guardar y continuar

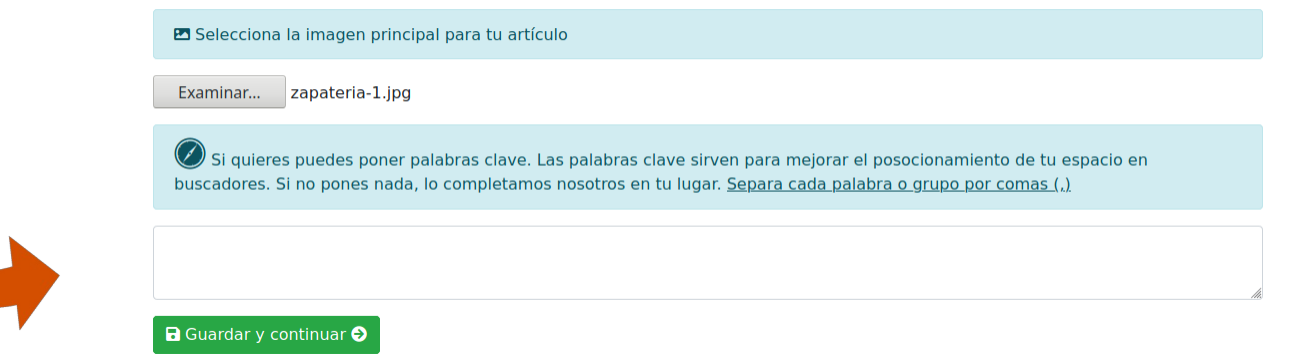

Al guardar, se abre el gestor de archivos, a través del que podrás añadir más imágenes de tu negocio pulsando el botón de selección y el botón verde de subida, cuando ya tengas lista la selección.

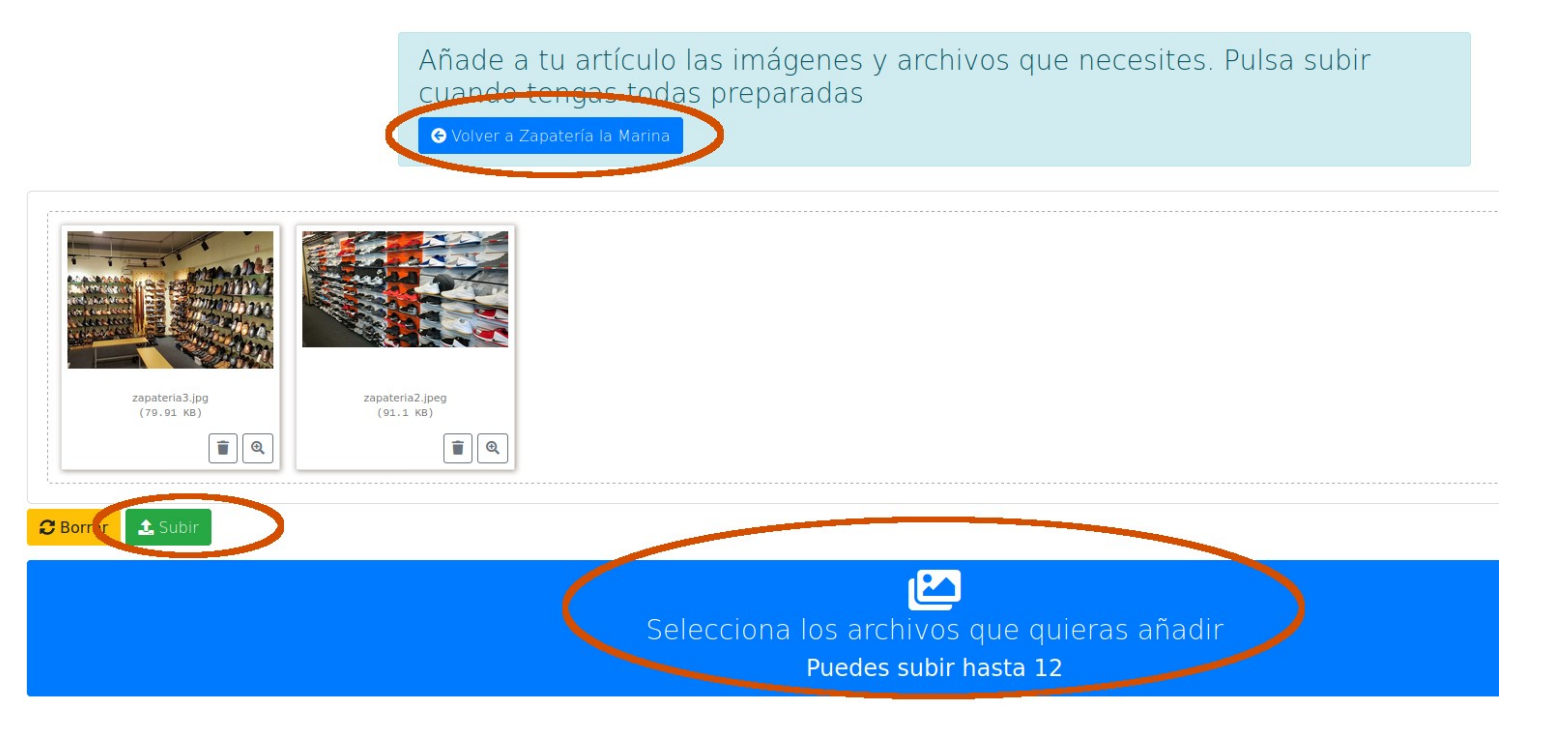

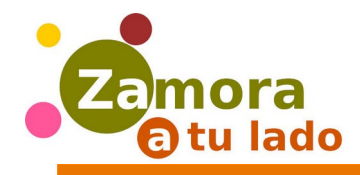

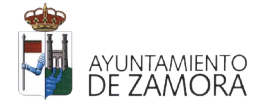

En cualquier momento puedes entrar al gestor de archivos y subir más imágenes o eliminar las que tienes. Para eliminarlas basta con marcarlas y pulsar el botón de eliminar

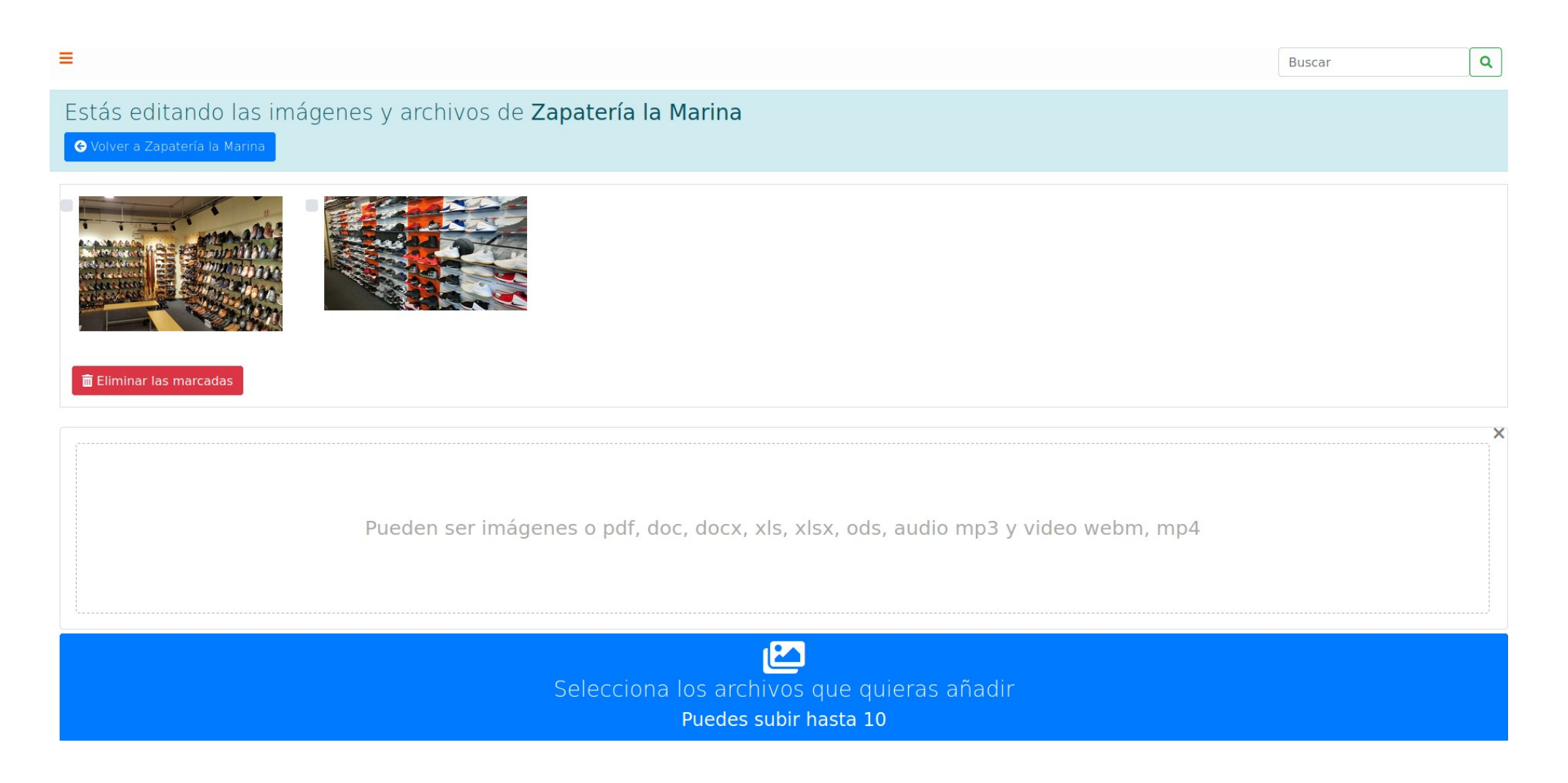

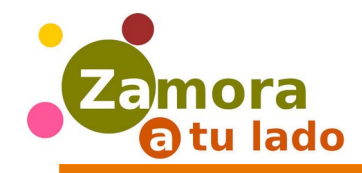

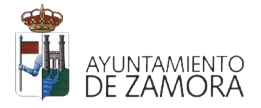

Una vez creado tu sitio, te aparecerá un menú con las siguientes opciones:

**Cambiar cosas**: Para cambiar textos o datos de tu espacio

**Gestionar imágenes y archivos**: Para subir o eliminar imágenes o archivos

**Poner a la venta un artículo**: Para publicar un artículo que tienes a la venta

**Publicar una noticia**: Para dar a conocer un evento relacionado con tu negocio (rebajas, promociones...)

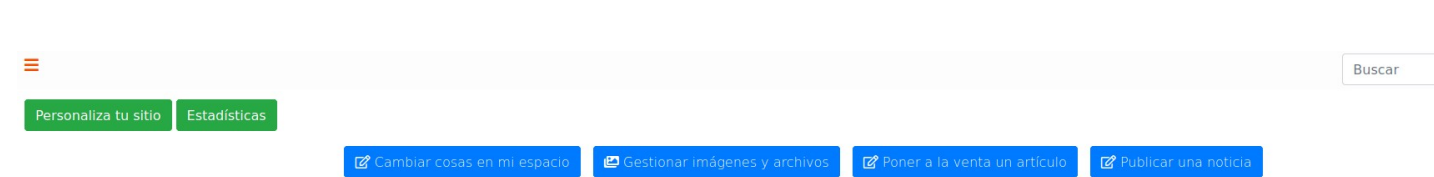

ZAPATERÍA LA MARINA

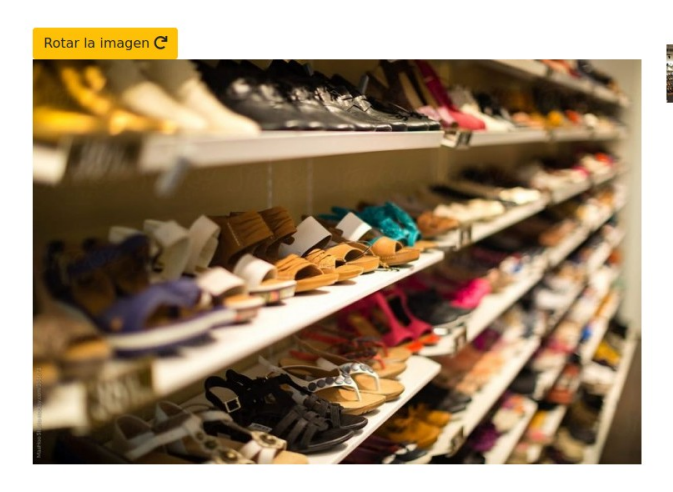

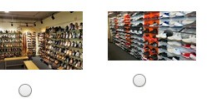

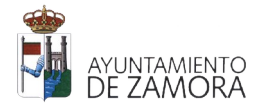

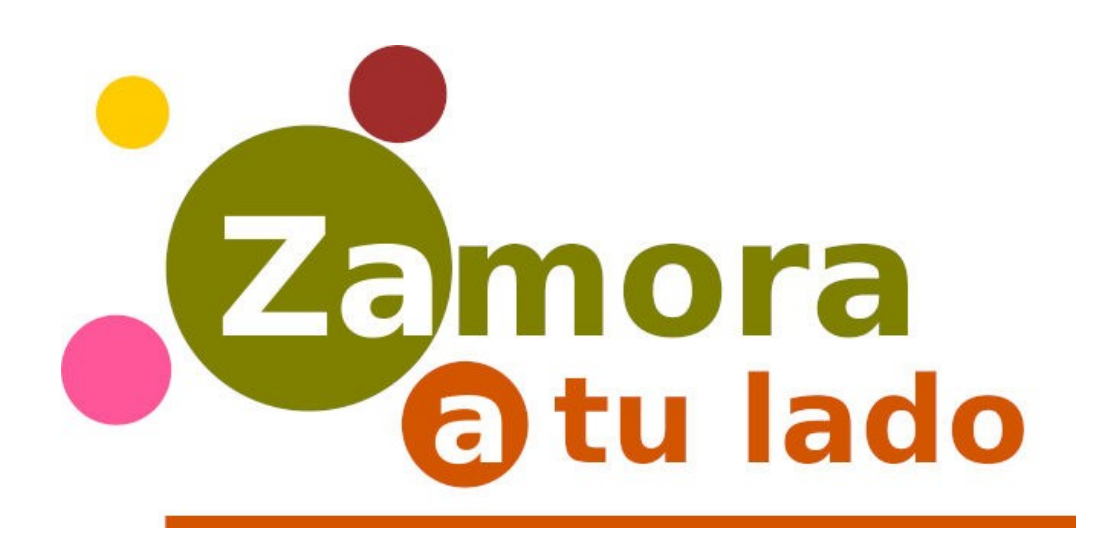

### [https://zamoratulado.com](https://zamoratulado.com/)

[info@zamoratulado.com](mailto:info@zamoratulado.com)

Es un servicio gratuito del Ayuntamiento de Zamora